## APURAÇÃO DE FREQUÊNCIA DIFERENCIADA PARA DIAS ÚTEIS

## SERVIDOR

1. Acesse o sistema Ponto Digital, entre na guia "Folhas de ponto" e depois clique no ícone "Suas jornadas externas informadas":

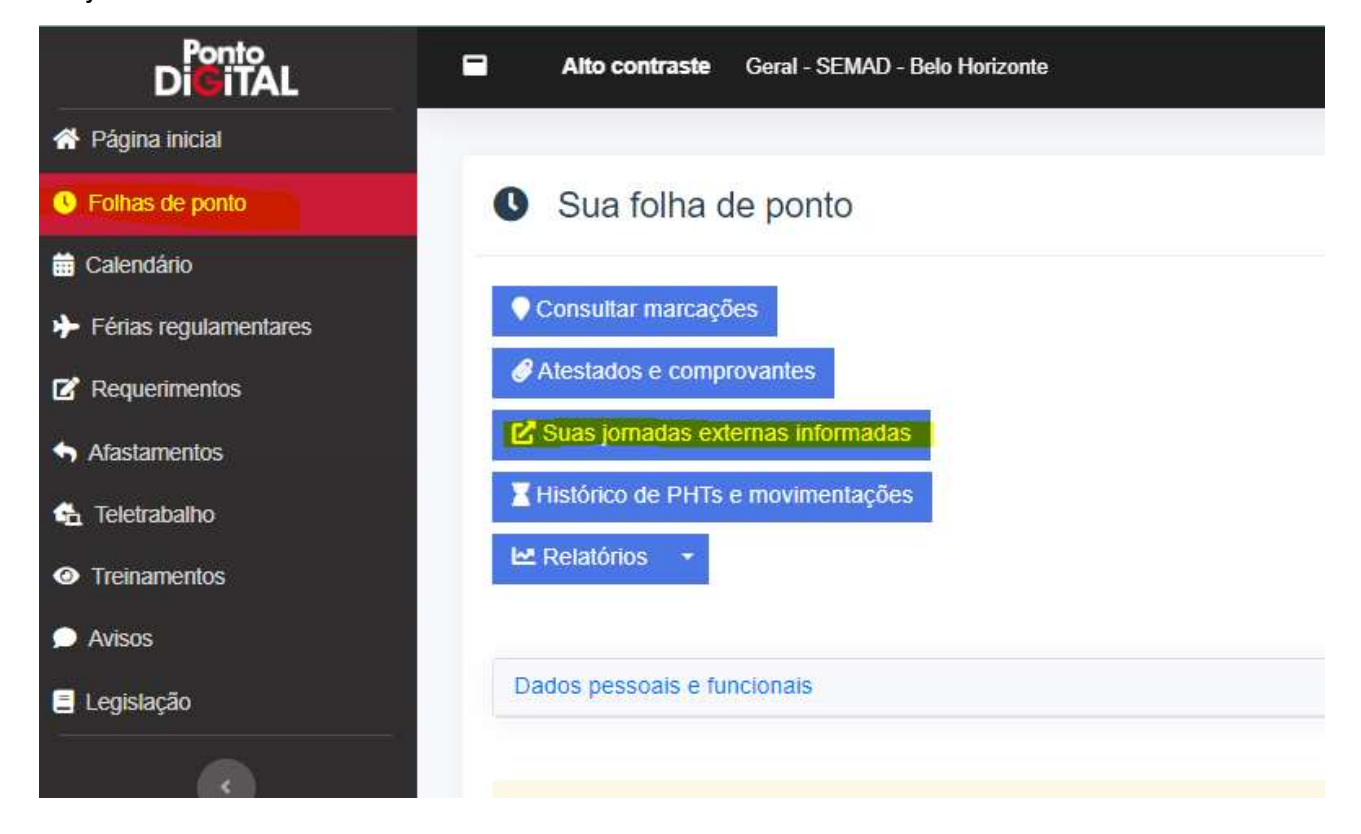

2. Clique no ícone "Informar jornada externa" para preencher as informações necessárias:

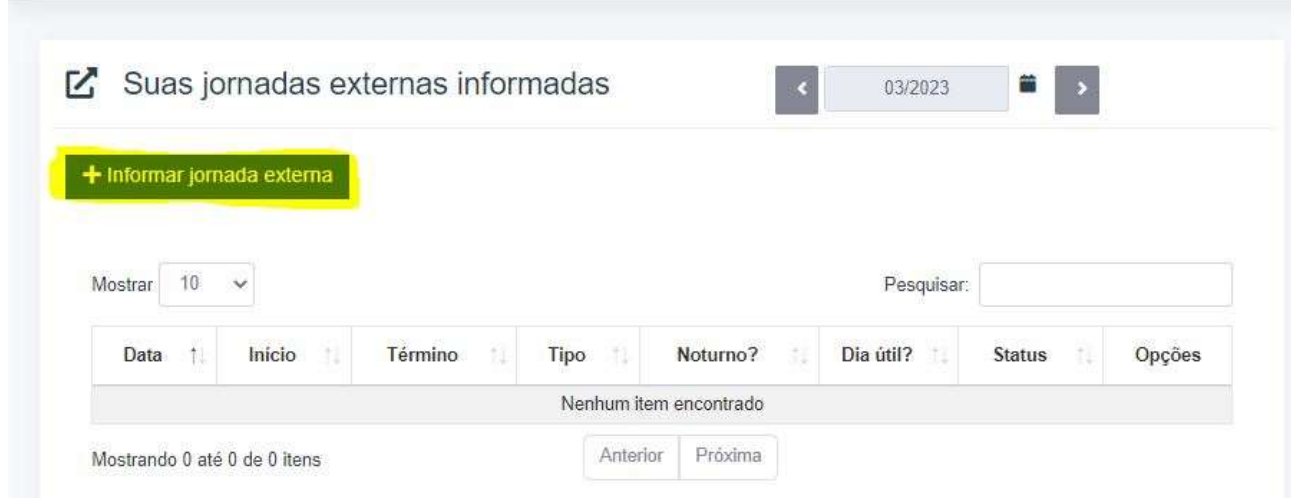

3. Preencha as informações solicitadas de acordo com a situação e clique em salvar. Todas as informações são obrigatórias para que a solicitação seja salva. É necessário preencher corretamente, a data de realização da atividade, o tipo de atividade (serviço externo ou viagem a serviço), se trata-se de jornada noturna, informar o horário de início e o horário término do serviço prestado, preencher o campo "Justificativa" informando o motivo da realização da atividade e clicar em salvar. Importante esclarecer, que a jornada noturna é apenas quando o período de realização da atividade ultrapassa o dia, ou seja, passa de um dia para o outro, e geralmente é realizada por plantonistas.

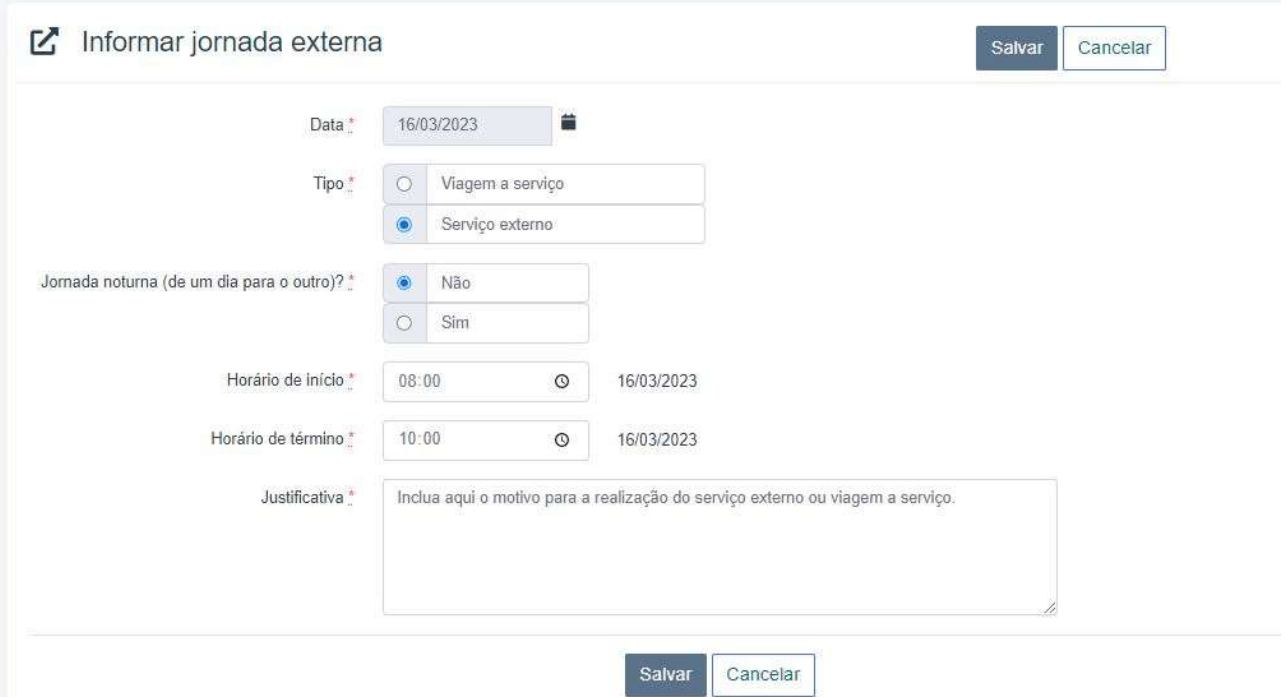

Após salvar as informações, a jornada será encaminhada para análise da chefia imediata e aparecerá como pendente para o servidor solicitante até que seja deliberada pela chefia:

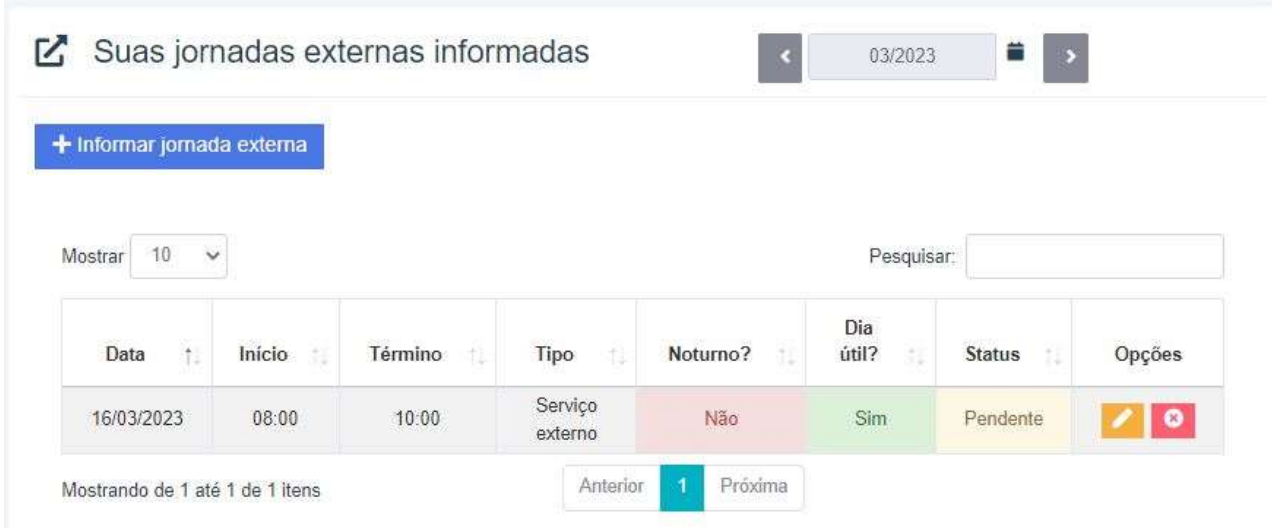

4. Após a deliberação da chefia, os horários registrados no pedido serão automaticamente incluídos no dia de realização do serviço externo ou da viagem a serviço:

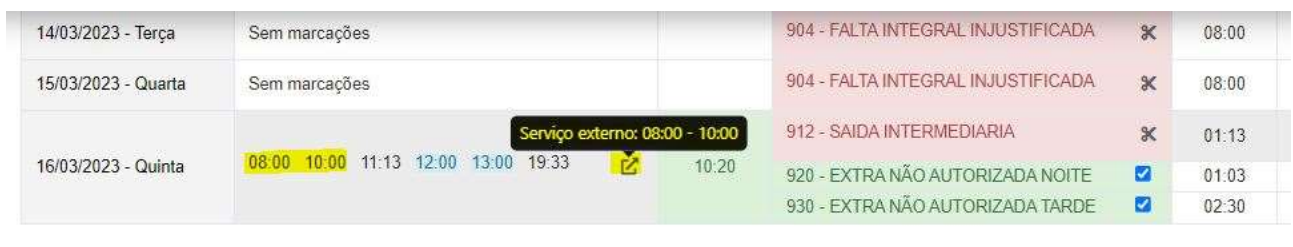

## CHEFIA

1. Acesse o sistema Ponto Digital, entre na guia "Folhas de ponto" e depois clique no ícone "Jornadas externas informadas da sua equipe";

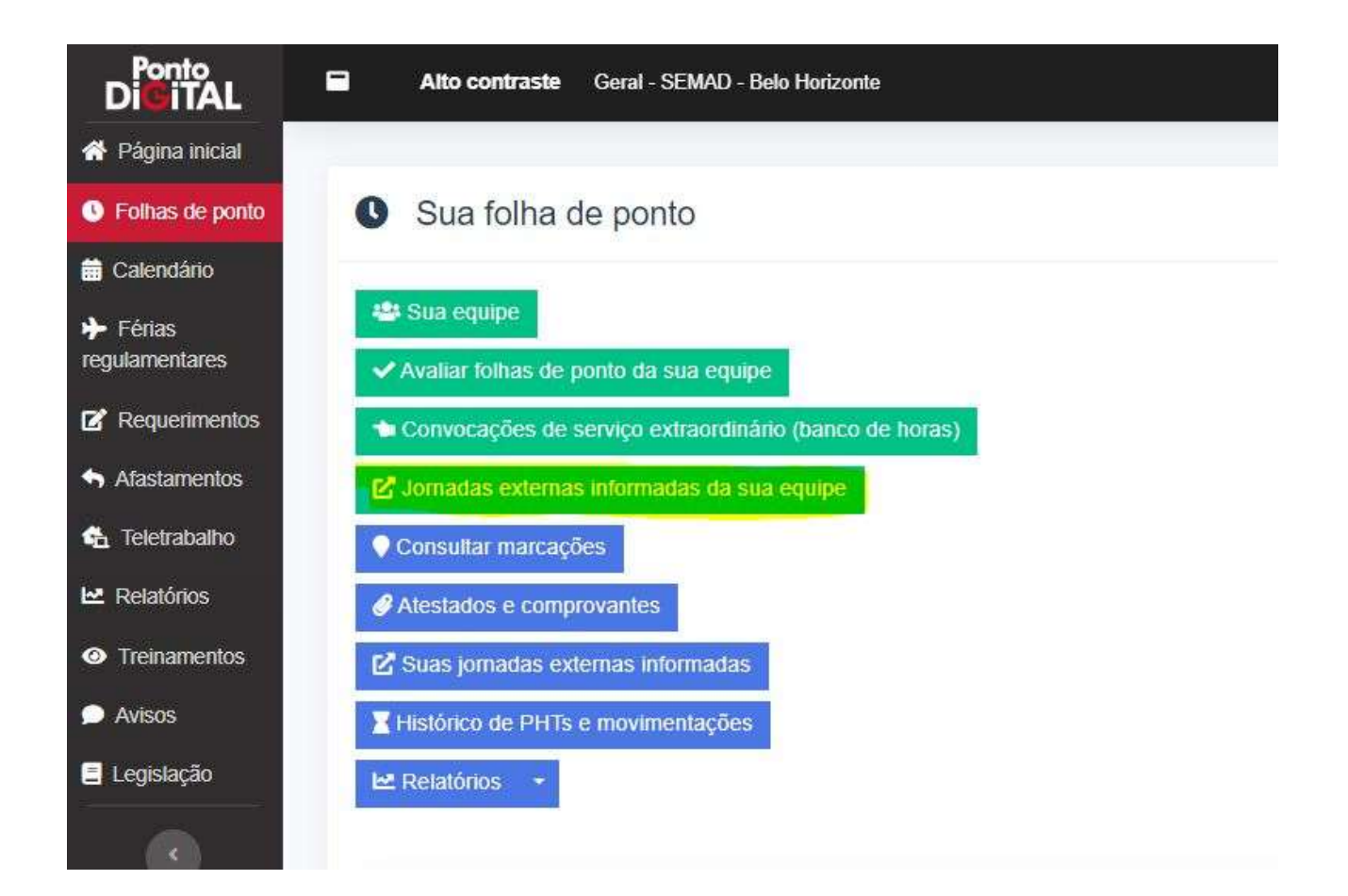

2. Para analisar a solicitação de um servidor da equipe, há um quadro com as solicitações na mesma página. Nas solicitações disponíveis para deliberação da chefia serão apresentados os dados do servidor solicitante (MASP, admissão, nome, data, horário de início e término, tipo de atividade, se a atividade foi executada em jornada noturna ou não, se é referente a dia útil ou não e o status do pedido) e as opções para deliberação (editar jornada externa informada, aprovar, reprovar ou desativar jornada externa):

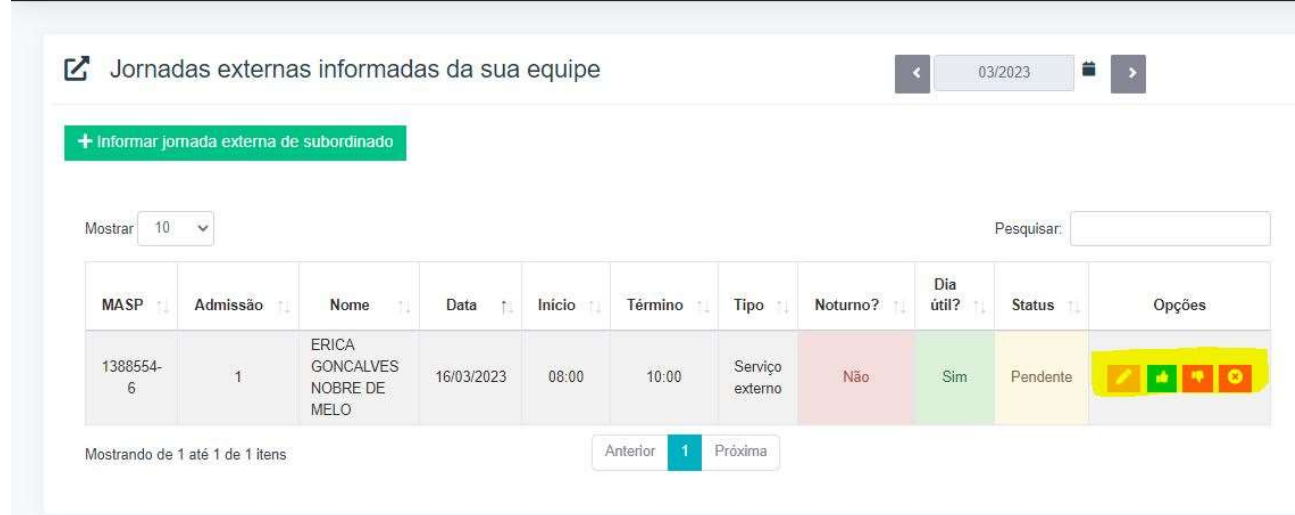

3. Após a analisar a solicitação a chefia deverá aprovar, reprovar ou desativar a solicitação registrada pelo servidor. Após a deliberação, o status do pedido será atualizado para o servidor e a chefia, e os horários informados serão inseridos automaticamente na folha de ponto do servidor:

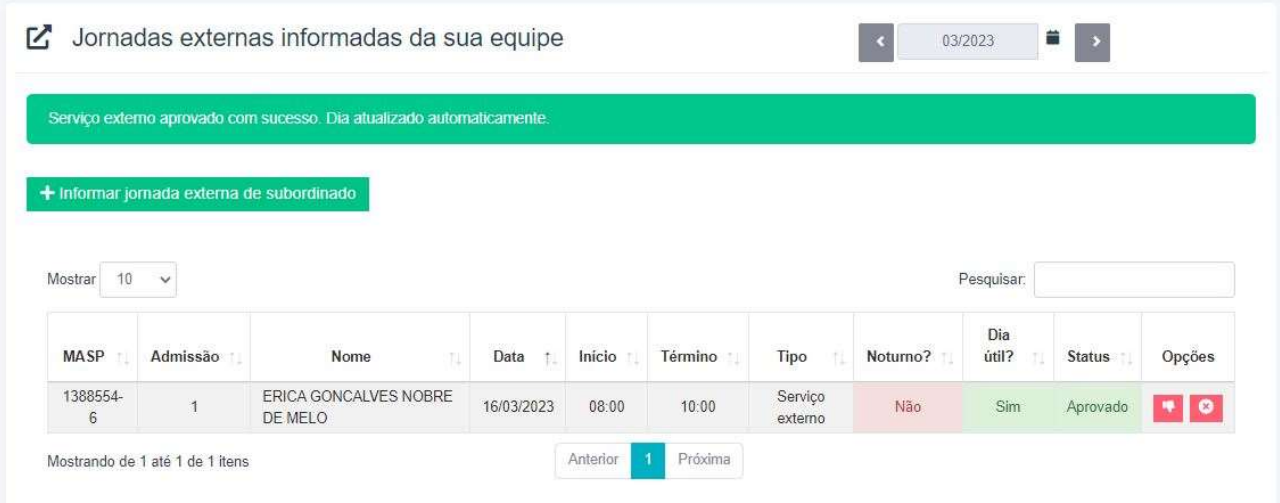

A chefia também poderá solicitar serviço externo ou viagem a serviço para um subordinado, ao clicar no ícone "Informar jornada externa de subordinado". O procedimento para aprovação/reprovação não será necessário, após salvar já ficará aprovado. E os horários serão incluídos automaticamente na folha de ponto do servidor:

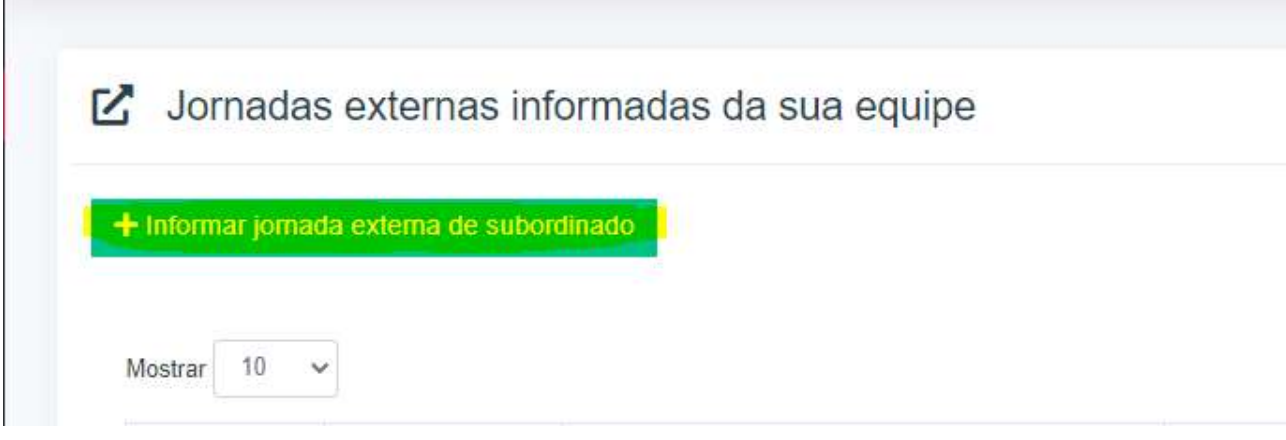

## IMPORTANTE:

Quando o servidor é convocado por sua chefia, conforme necessidade da administração pública, para realizar serviço externo ou viagem a serviço em dias previstos como dias úteis de trabalho, após a aprovação da solicitação pela chefia, o horário informado irá ser registrado automaticamente na folha de frequência do servidor e será apresentado no respectivo dia o ícone

, que indica que a apuração da frequência daquele dia foi realizada de forma diferenciada.

O sistema interpretará o dia automaticamente a partir do registro realizado, gerando possíveis ocorrências negativas ou positivas. Nos casos em que não houver o cumprimento integral da carga horária do dia em serviço externo ou viagem a serviço, o servidor deverá abonar as ocorrências negativas geradas, de acordo com cada situação.